补(缓)考查询指南:

## 1.登录本科生教务管理系统

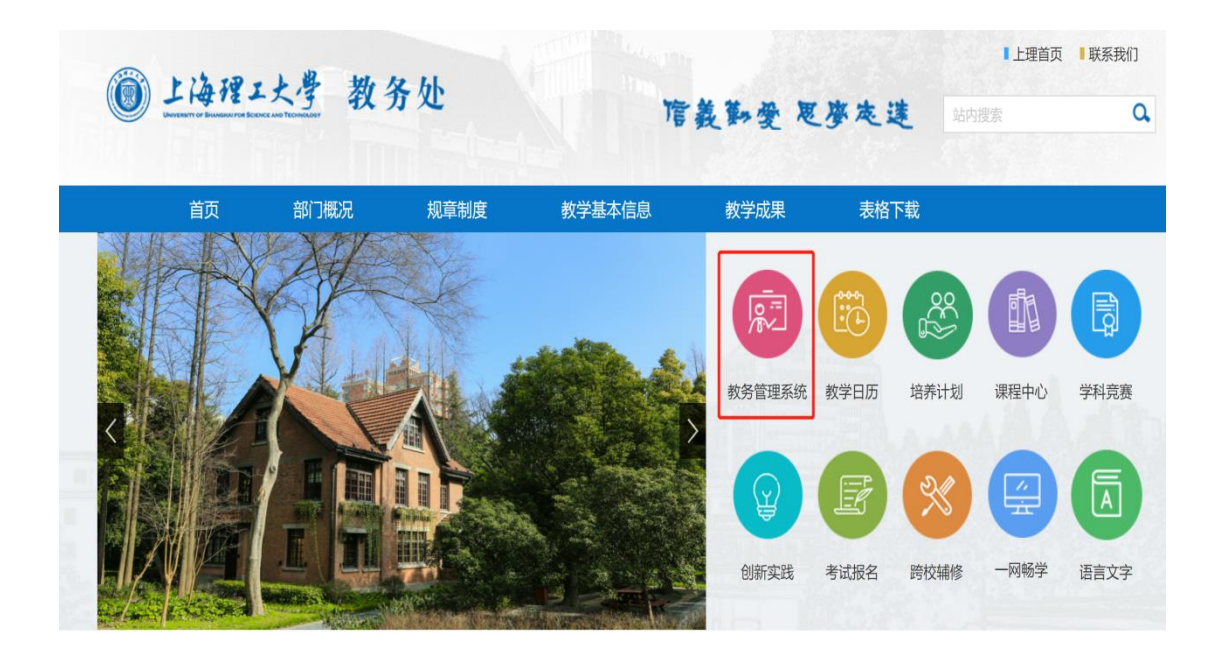

2. 用户名、密码分别是信息门户的用户名和密码

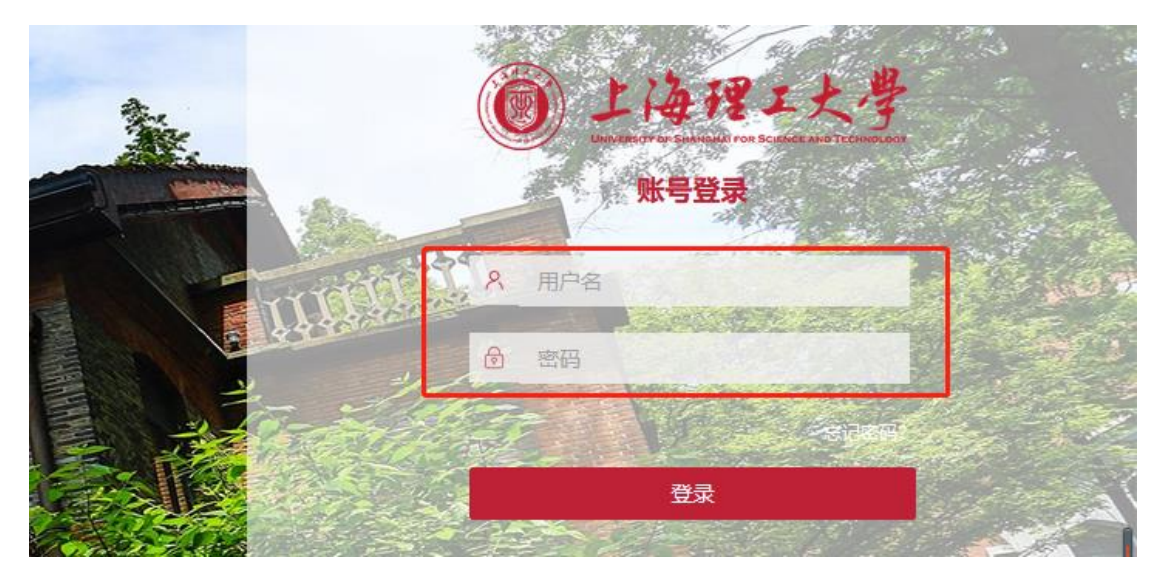

3.登陆成功后,点击"信息查询" -- 点击"考试信息查询"

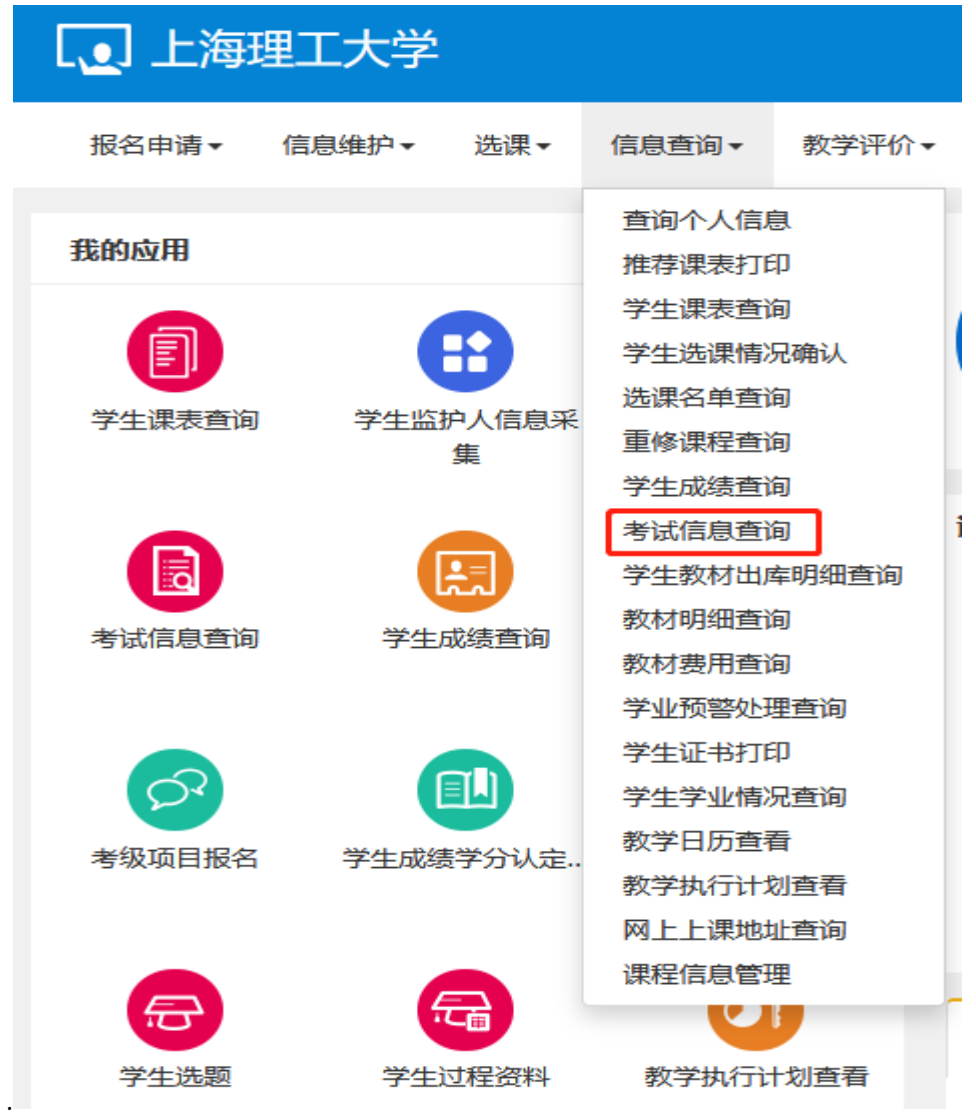

4.进入"考试信息查询"页面后,选择学年为"2023-2024",学期为 "2",考试名称"2023-2024-2 学期初补缓考",然后点击"查询" 按钮。